## **1. Crear materiales con Lesson Activity Toolkit 2.0.**

### **EJEMPLO 1:**

Seleccionamos la subcarpeta "actividades", buscamos en "Interactiva y multimedia" la plantilla que encaje con nuestra actividad, en este caso hemos seleccionado una plantilla que nos sirve para insertar imágenes o texto para que después el alumno pueda resolver la actividad en la columna correspondiente (para insertar la plantilla o cualquier imagen en el área de trabajo del Notebook sólo debemos arrastrar la imagen seleccionada al área de trabajo o hacer doble clic sobre esa imagen seleccionada):

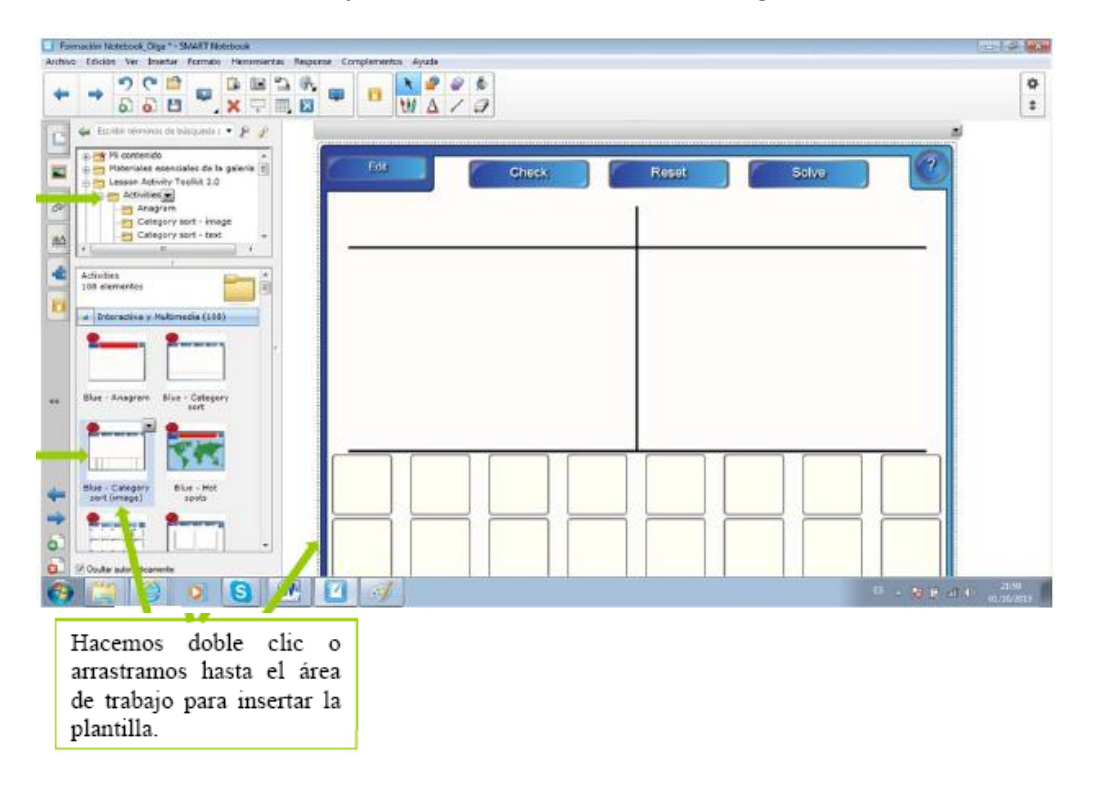

Una vez insertada la plantilla en el área de trabajo, pulsamos en "Edit" y se nos abre una ventana donde podemos configurar y crear nuestra actividad:

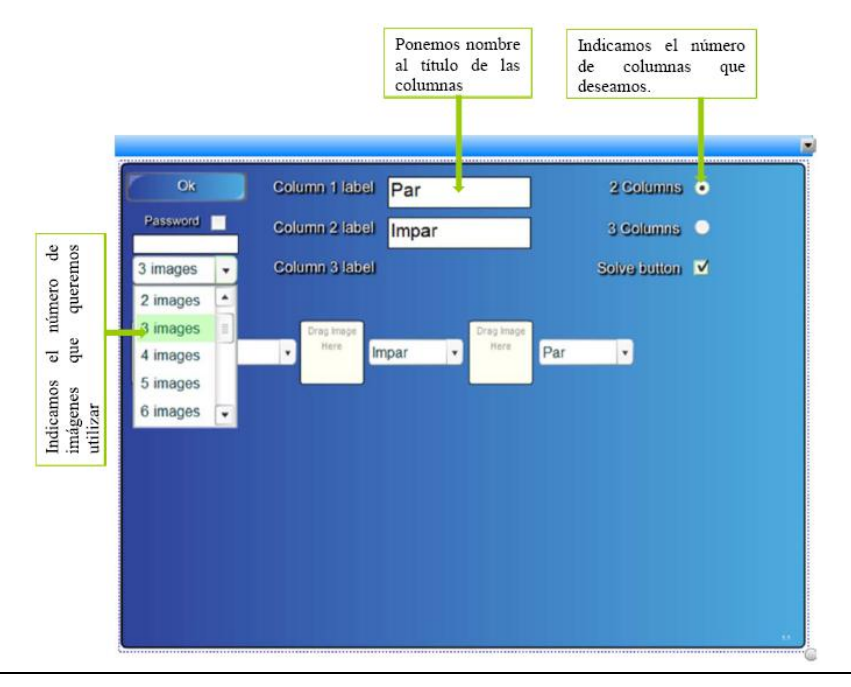

Una vez que le hemos dado título a las columnas y hemos indicado el número de imágenes que vamos a necesitar, ahora solo debemos insertar las respuestas, es decir, lo que el alumno va a tener que resolver.

Podemos insertar en cada recuadro de la plantilla imágenes que encontramos en la pestaña de la galería del Notebook, imágenes que hemos buscado en internet o que tenemos guardadas, etc. y además podemos escribir a mano alzada o en formato digital.

Para insertar las imágenes o texto en los recuadros de la plantilla solo debemos seleccionar y arrastrar.

Una vez completadas las imágenes ya solo debemos indicar a que columna pertenece esa imagen

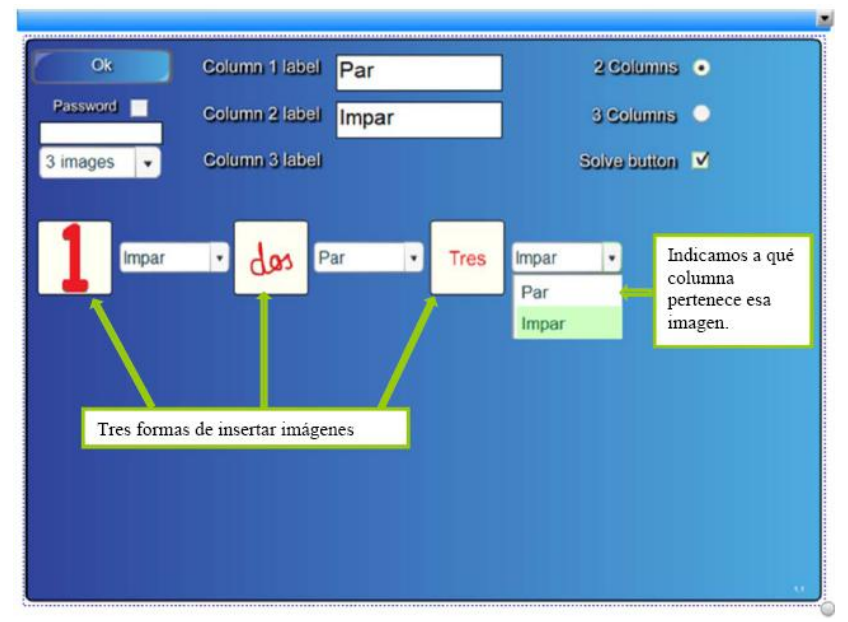

Cuando tengamos terminados estos pasos pulsamos en OK y….ya tenemos nuestra actividad creada!!!!

Ahora nuestros alumnos pueden resolver la actividad en la pizarra y podemos ver como se autocorrige:

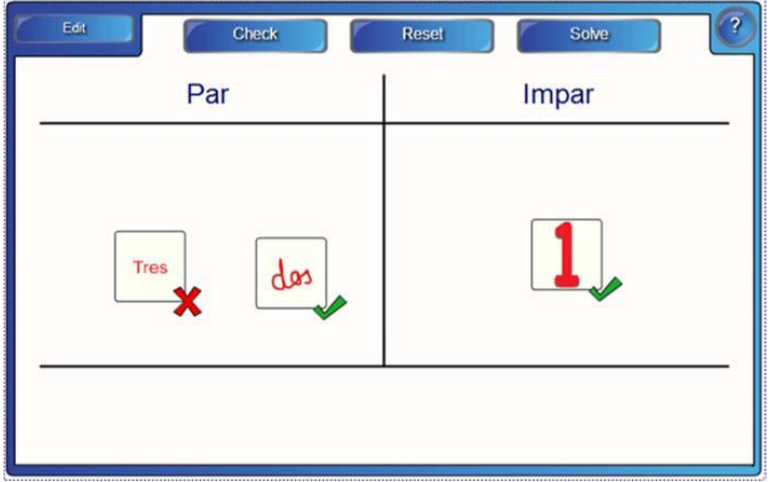

Nota: podemos mover las imágenes de una columna a otra para explicar al alumno a qué columna pertenece. En este ejemplo sólo hay dos columnas (par e impar) pero si hubiera tres columnas y el alumno se ha equivocado podemos indicarle a qué columna pertenece.

#### **EJEMPLO 2:**

Ahora vamos a coger una imagen interactiva y vamos a adaptarla a nuestra clase. Imaginemos que tenemos un ejercicio para que nuestros alumnos lo resuelvan y no tenemos ningún voluntario.

Seleccionamos la subcarpeta "Tools" (dentro de la carpeta "Lesson Activitiy Toolkit") y después seleccionamos el dado "Dice – keyword"

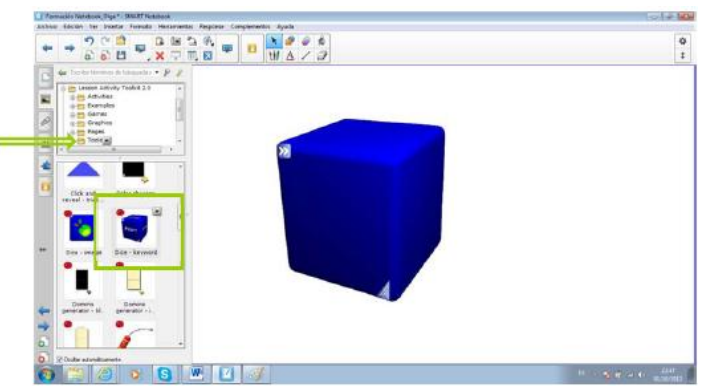

Una vez tengamos el dado en el área de trabajo, para configurar los nombres que deseemos que aparezcan debemos desplegar las fechas que aparecen en la parte superior-izquierda del dado, se abrirá una ventana donde podemos poner los nombres o palabras que queramos trabajar en clase, una vez completada la ventana ya tenemos configurado nuestro dado y sólo nos queda pulsar sobre él para agitarlo.

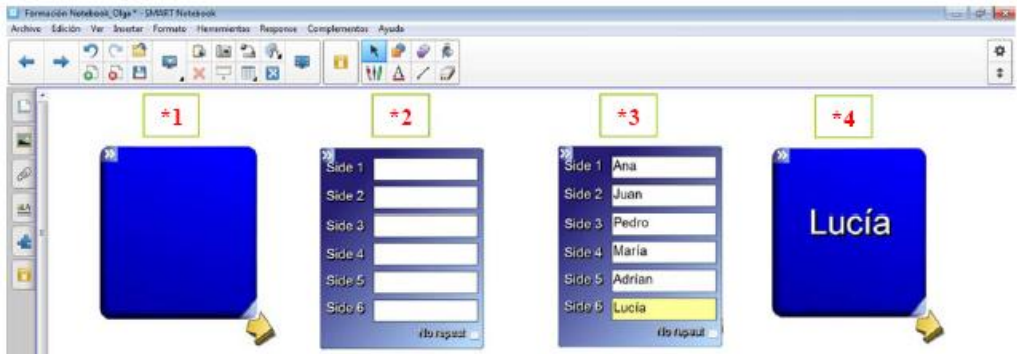

# **2. Creador de actividades.**

En la pestaña Complementos podemos encontrar el creador de Actividades "Activity Builder" que permite crear actividades en las que los objetos interactúan.

Como ejemplo vamos a crear una actividad donde los alumnos deberán introducir en la cesta sólo las frutas. Cuando configuremos esta actividad con el Creador de Actividades las frutas serán absorbidas por la cesta y todo lo que no sea fruta será devuelto a su lugar.

1. Seleccionamos el complemento "Creador de Actividades".

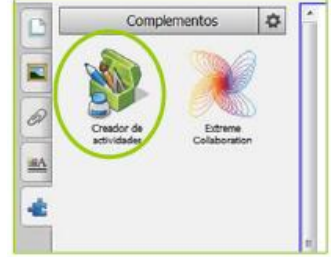

2. Nos pedirá que identifiquemos cuál será el objeto donde meteremos las frutas, en este caso será la cesta. Debemos seleccionar la cesta.

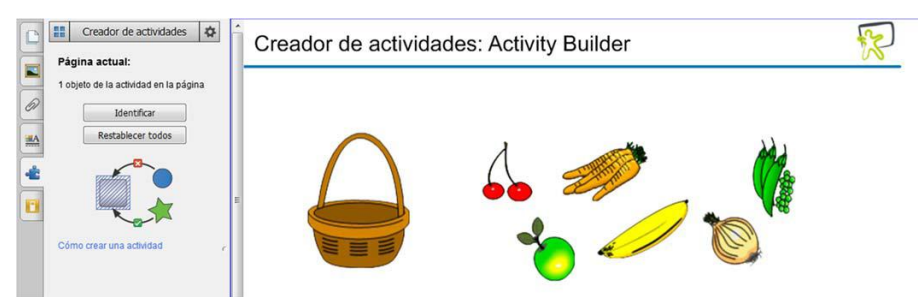

3. Una vez seleccionada la cesta nos aparece la opción "Edición", pulsamos sobre ella.

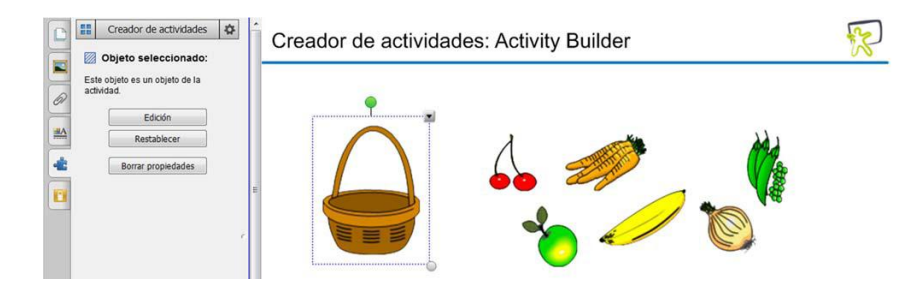

4. Una vez pulsada la opción "Edición", el "objeto Seleccionado" podremos distinguirlo porque aparecerá sombreado con rayas.

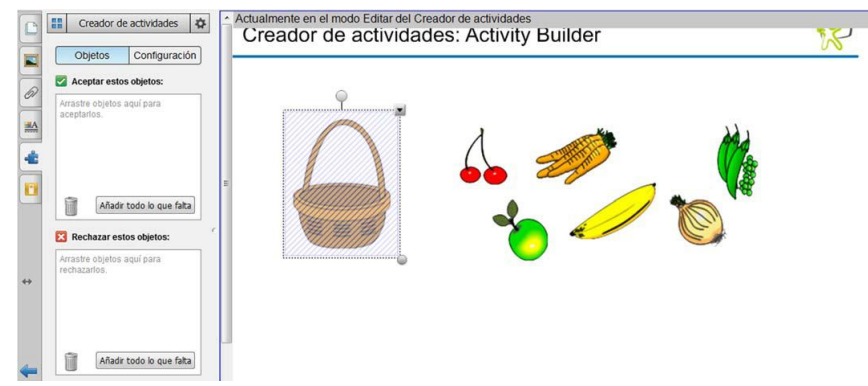

Además aparecerán dos recuadros en la pestaña de complementos:

 $\blacktriangleright$  Aceptar estos objetos: Donde incluiremos todas las frutas, para incluirla solo debemos seleccionar la fruta y arrastrarla al interior de este recuadro.

**E** Rechazar estos objetos: Donde incluiremos los demás objetos.

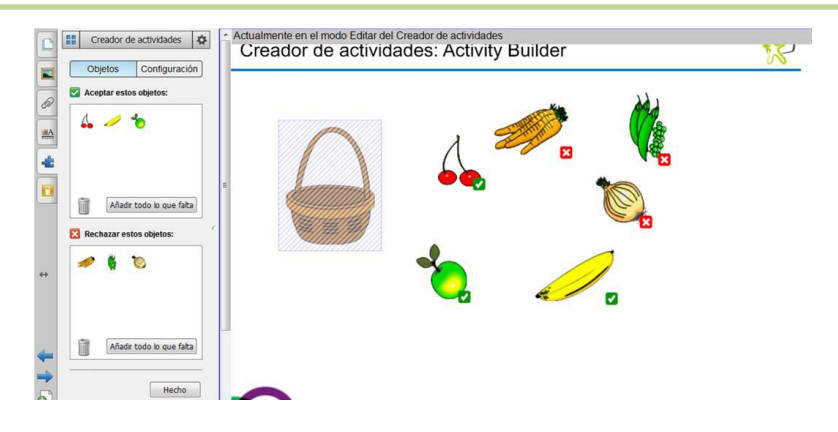

5. Una vez colocadas las frutas en la opción "Aceptar estos objetos" y el resto en "Rechazar estos objetos", le damos a "Hecho" y ya tenemos nuestra actividad creada.

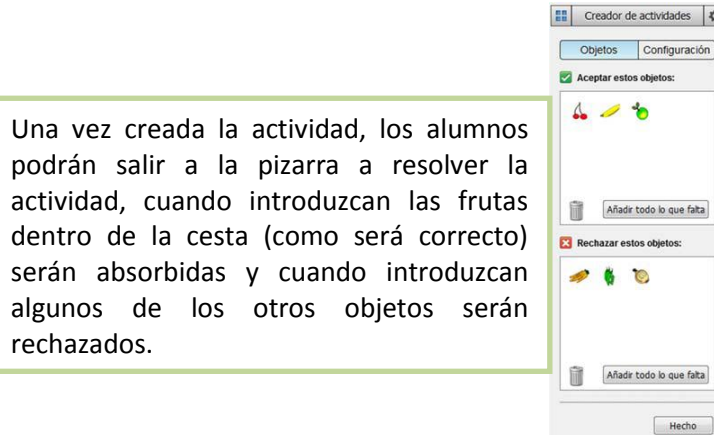

# **3. Grabadora SMART (externo).**

Esta funcionalidad se encuentra en la barra de herramientas flotante (posiblemente escondida en el lateral derecho de la pantalla) y también en el icono de Notebook de la Barra de Inicio del sistema operativo, Función Grabadora

1) Situarse en la página donde deseamos hacer la grabación de secuencias y movimientos; preparar los objetos y demás elementos que se van a utilizar en la grabación

2) Activar la Función Grabadora desde el icono de Notebook de la Barra de Inicio

3) Elegir las opciones que el Menú nos ofrece y después el área que se desea abarcar en la grabación: Todo el escritorio, la ventana completa, o bien un área dentro de la ventana (p.e. el área de trabajo de la página)

4) A continuación clicar sobre el Play y se iniciará la grabación

### **Ventajas de este sistema:**

• Se puede grabar la voz del relator del vídeo con un micrófono acoplado al ordenador, o bien con el propio micrófono que incorpora el portátil.

• Se puede manipular durante la grabación con pausa, permitiendo la realización de operaciones dentro del software (copiar, cortar, añadir objetos...) y se evitará que quede incorporado dentro de la grabación. Téngase en cuenta que todo lo que entre dentro del área de grabación quedará registrado, es decir, si la barra de herramientas, en su despliegue, entra en el área quedará dentro también de la grabación. Incluso los puntos de activación de objetos se verán igualmente.

• Se guarda como un archivo externo, formato wmv, lo que permite que se pueda incorporar dentro de una página en blanco de nuestra propia actividad como Insertar Vídeo de la función de la Barra de Menú> Insertar.

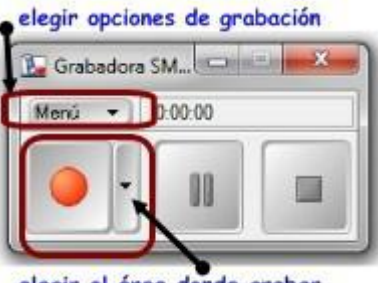

elegir el área donde grabar